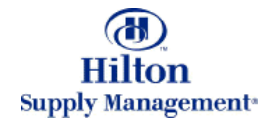

# Chapter 2 – Shopping

Order Guide

Note: To advance from slide to slide press your **Page Down** key Or the right button on your mouse

### Shopping > Order Guide

- The Order Guide Tab
	- ► Selecting an Order Guide
	- Browsing an Order Guide  $\blacktriangleright$
	- **Exposing hidden columns**
- **Creating New Order Guides**
- Moving Products to an Order Guide
- Purchasing from your Order Guide
- Other Functionality
	- Updating & Printing
	- **EX Copying Items Between Order Guides**
	- **Renaming and Deleting**

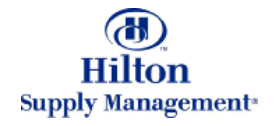

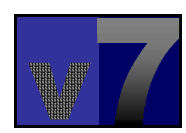

Click on the Order Guide tab to get to this screen. tab to get to this screen.

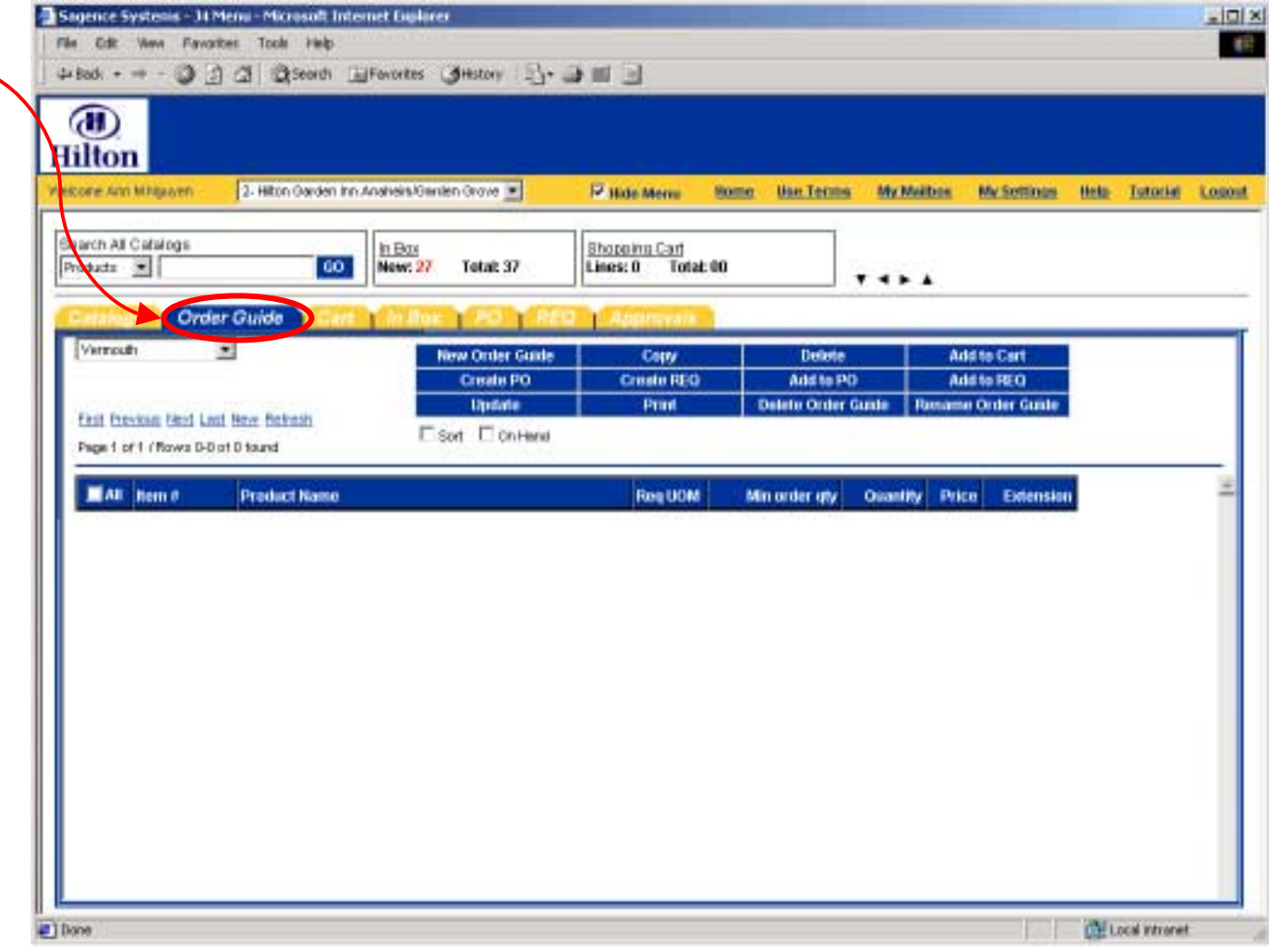

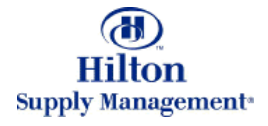

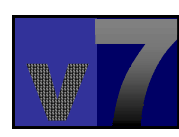

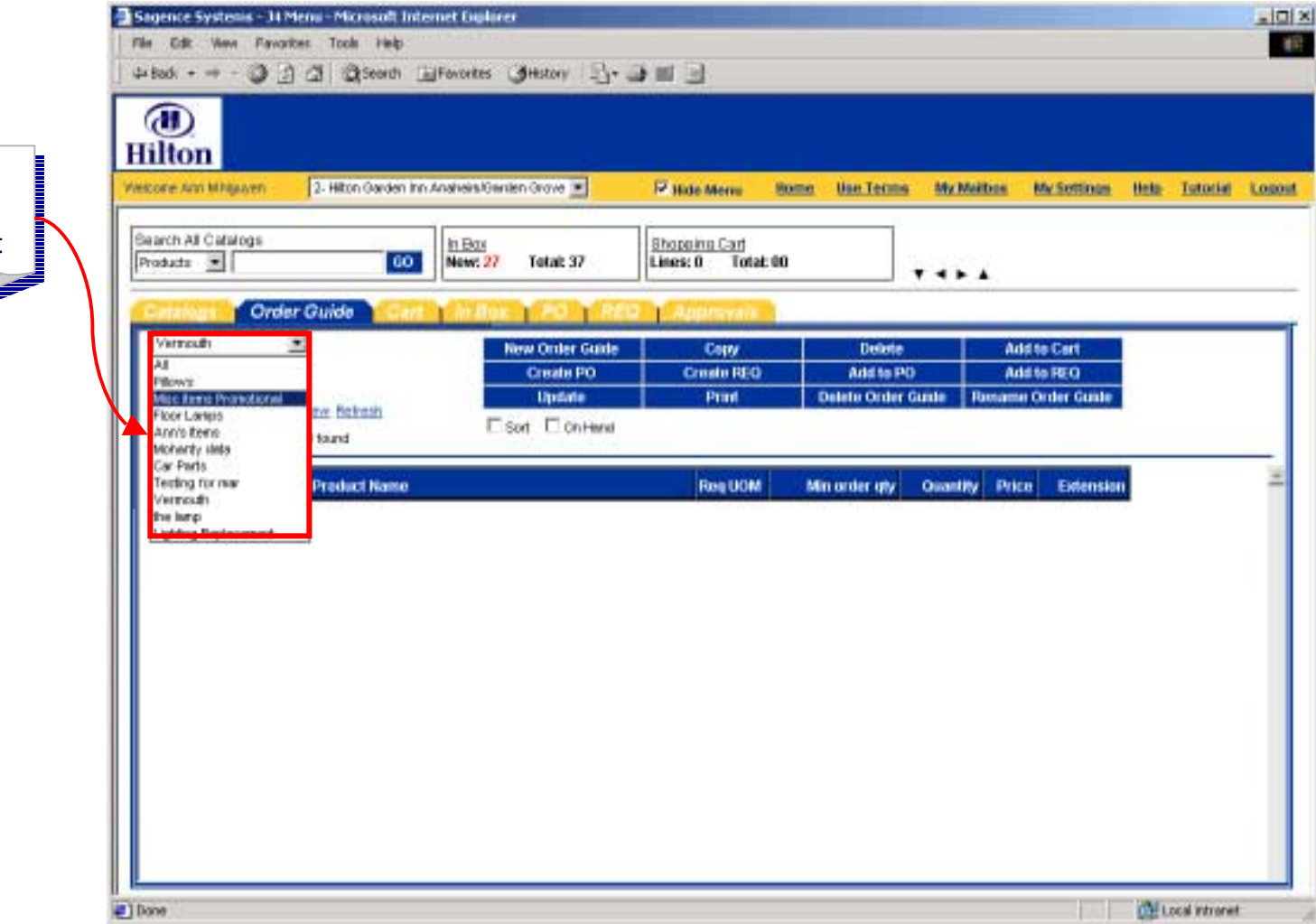

*Select Order GuideSelect Order Guide*Select an Order Guide from the Drop Down List from the Drop Down List

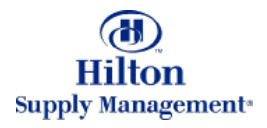

#### *Browsing Browsing*

If the selected Order Guide contains many Guide contains many Products, the system will Products, the system will break it up into several break it up into several pages, which can be pages, which can be browsed using these browsed using these commands.

#### *Line ItemsLine Items*

This table contains the line items for the  $\overline{\phantom{a}}$  corresponding Order corresponding Order Guide (or a subset Guide (or a subset thereof resulting from a thereof resulting from a search) search)

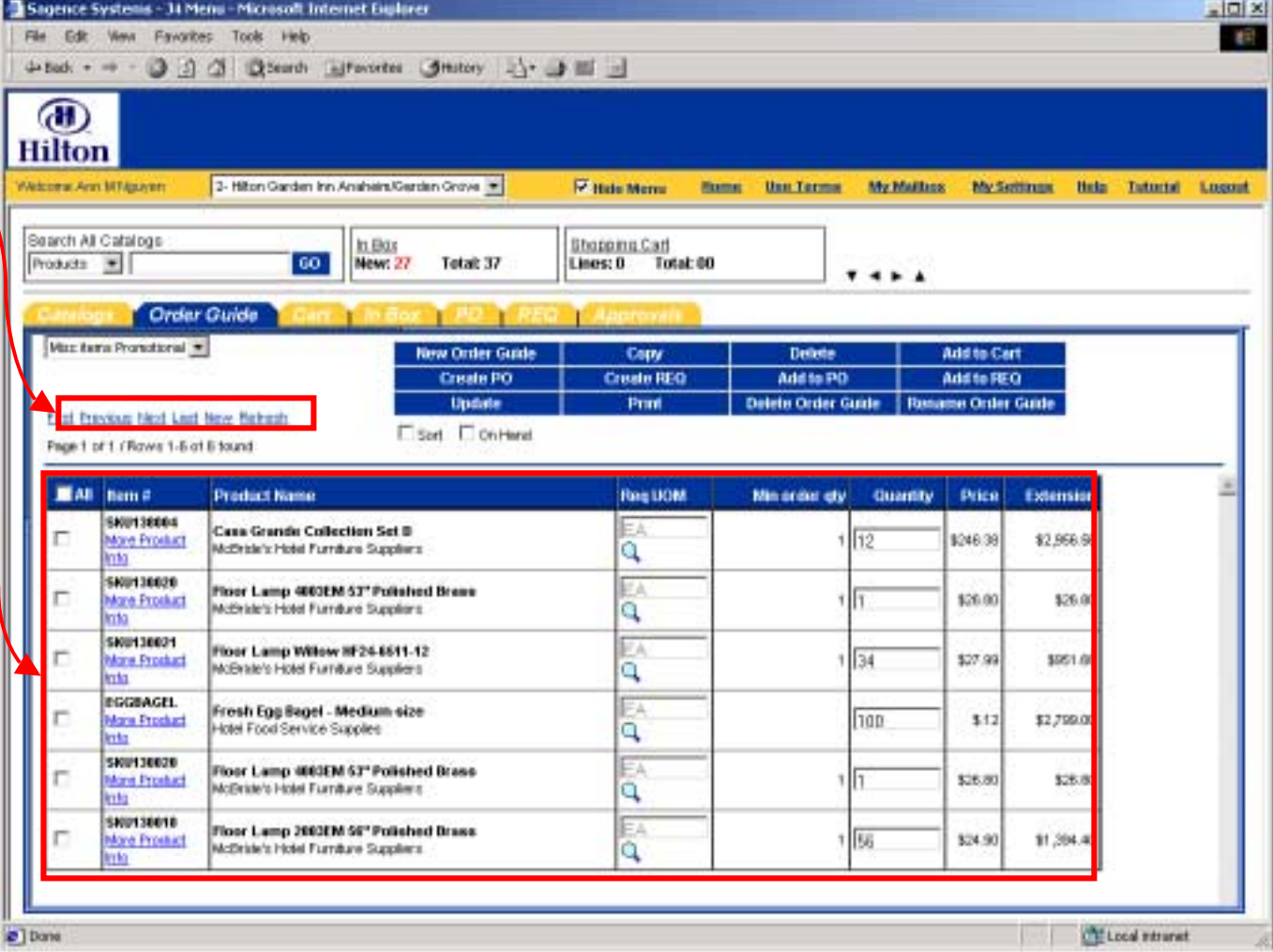

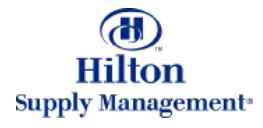

*Expose Hidden Expose Hidden ColumnsColumns*

Check these boxes to expose hidden columns. expose hidden columns. **Sort** will show the sort **Sort** will show the sort order column and **On** order column and **On Hand** will expose a **Hand** will expose a column where on hand quantities can be quantities can be recorded (as well as the recorded (as well as the minimum and maximum quantity memo fields per quantity memo fields per line item to help line item to help determine what quantity determine what quantity needs to be ordered) needs to be ordered)

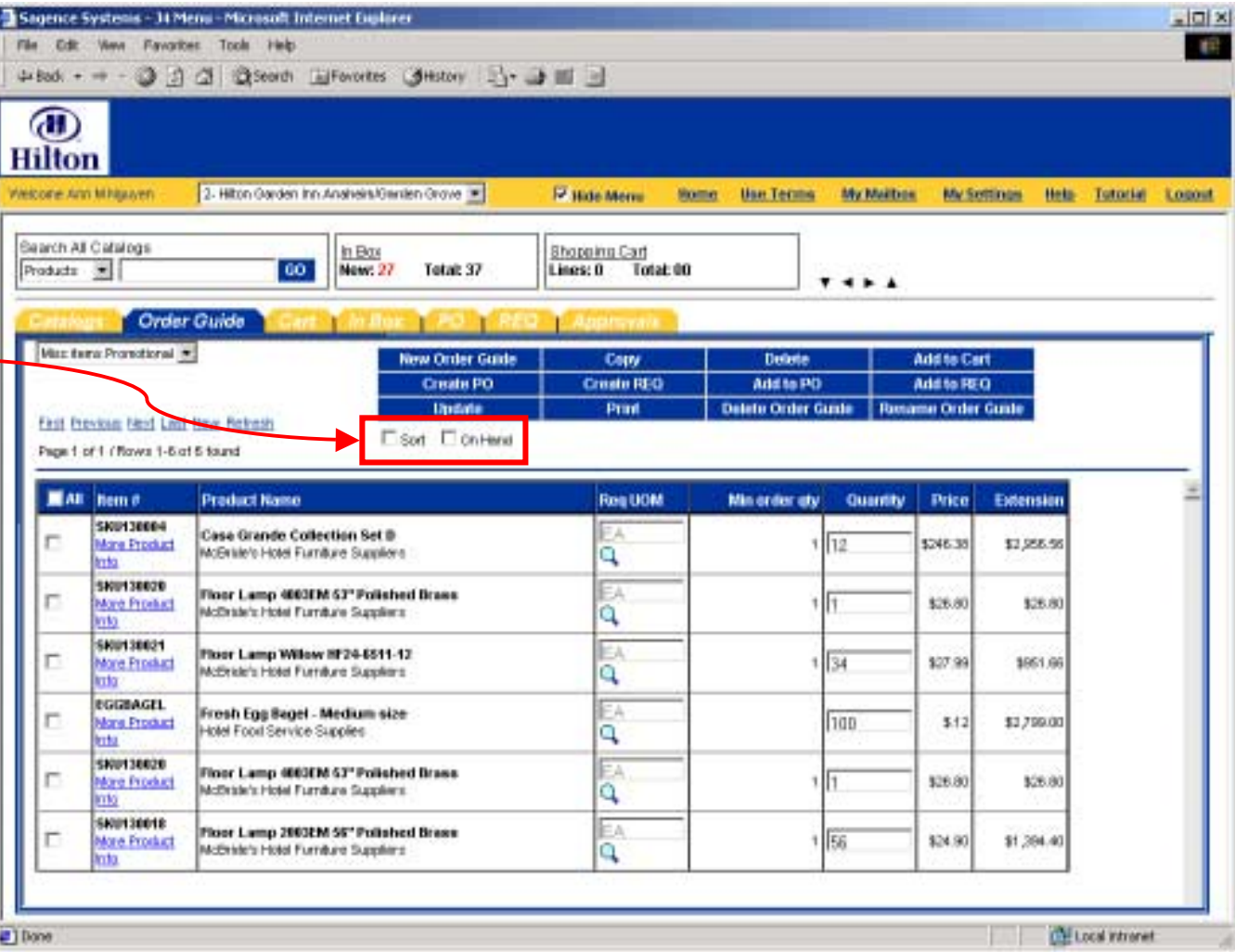

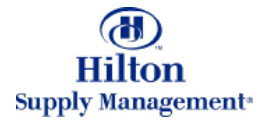

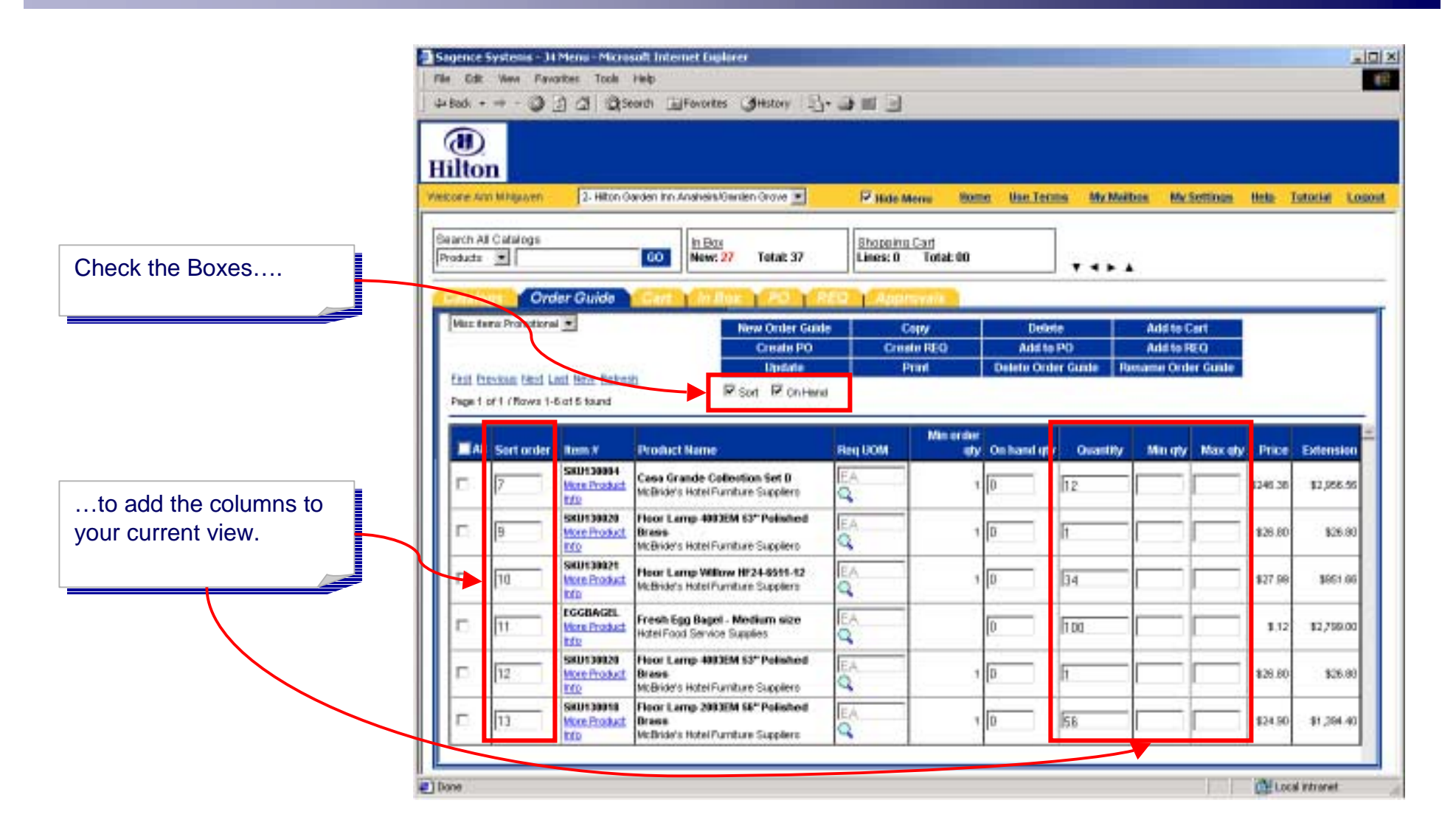

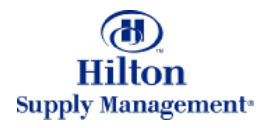

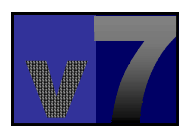

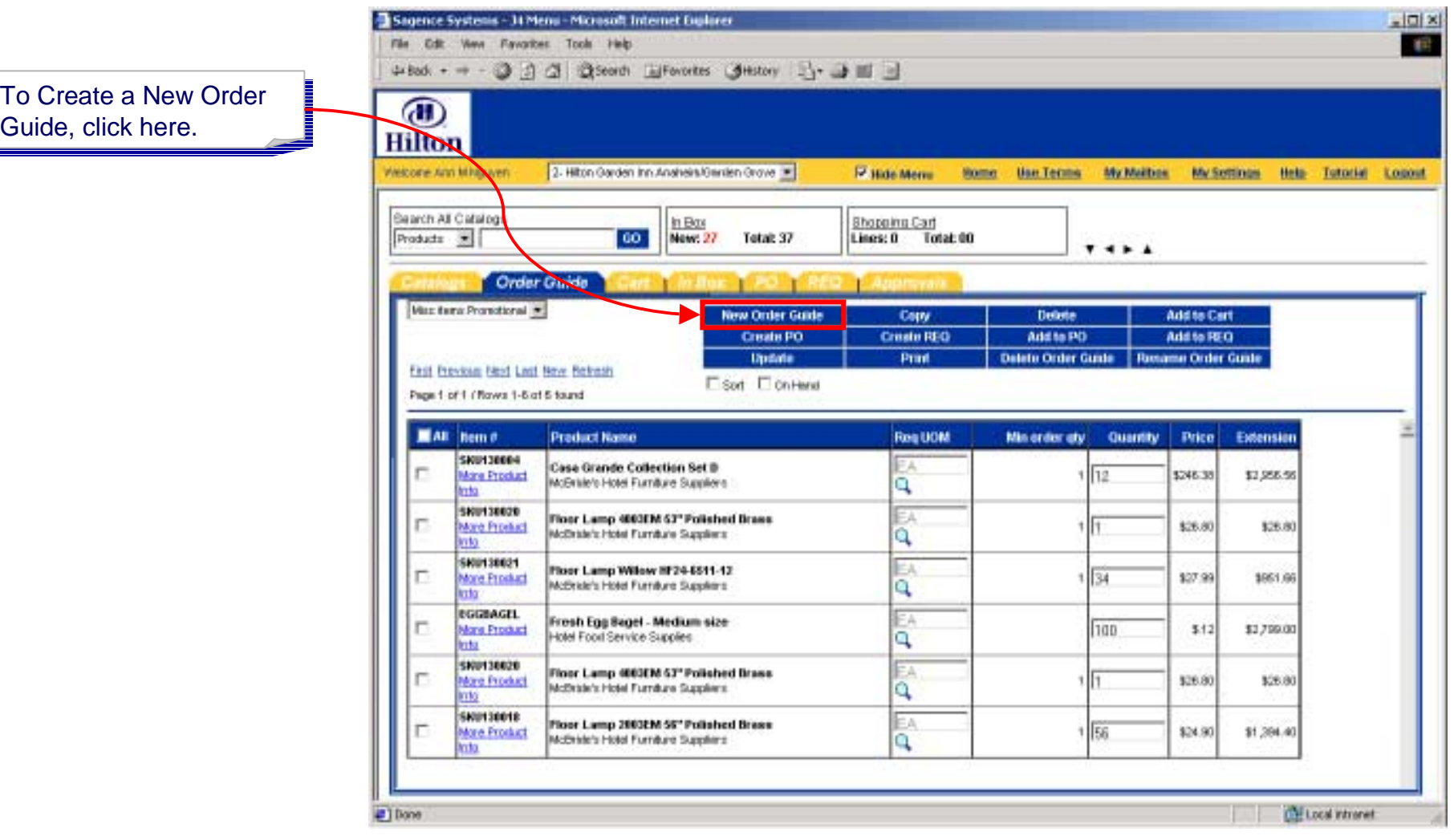

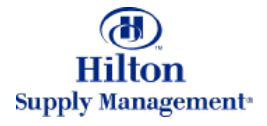

Type the name of the Type the name of the Order Guide here (in the Order Guide here (in the example it is "Lighting example it is "Lighting Replacement"). Click OK Replacement"). Click OK to proceed. to proceed.

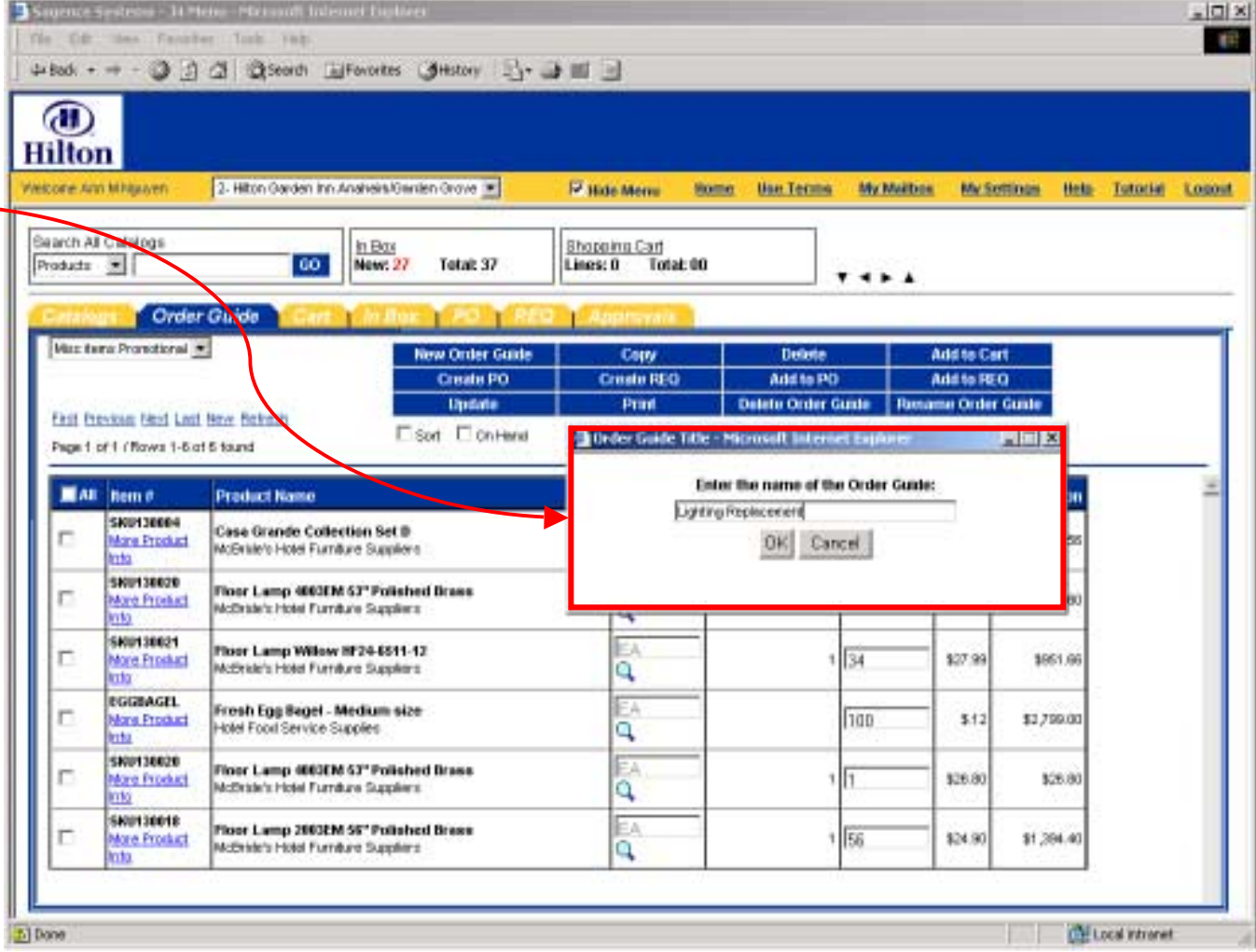

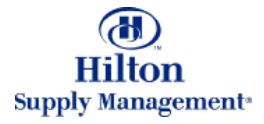

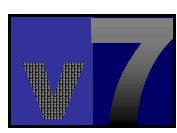

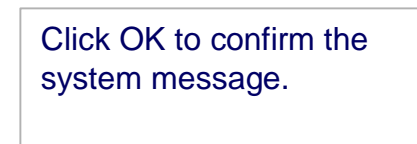

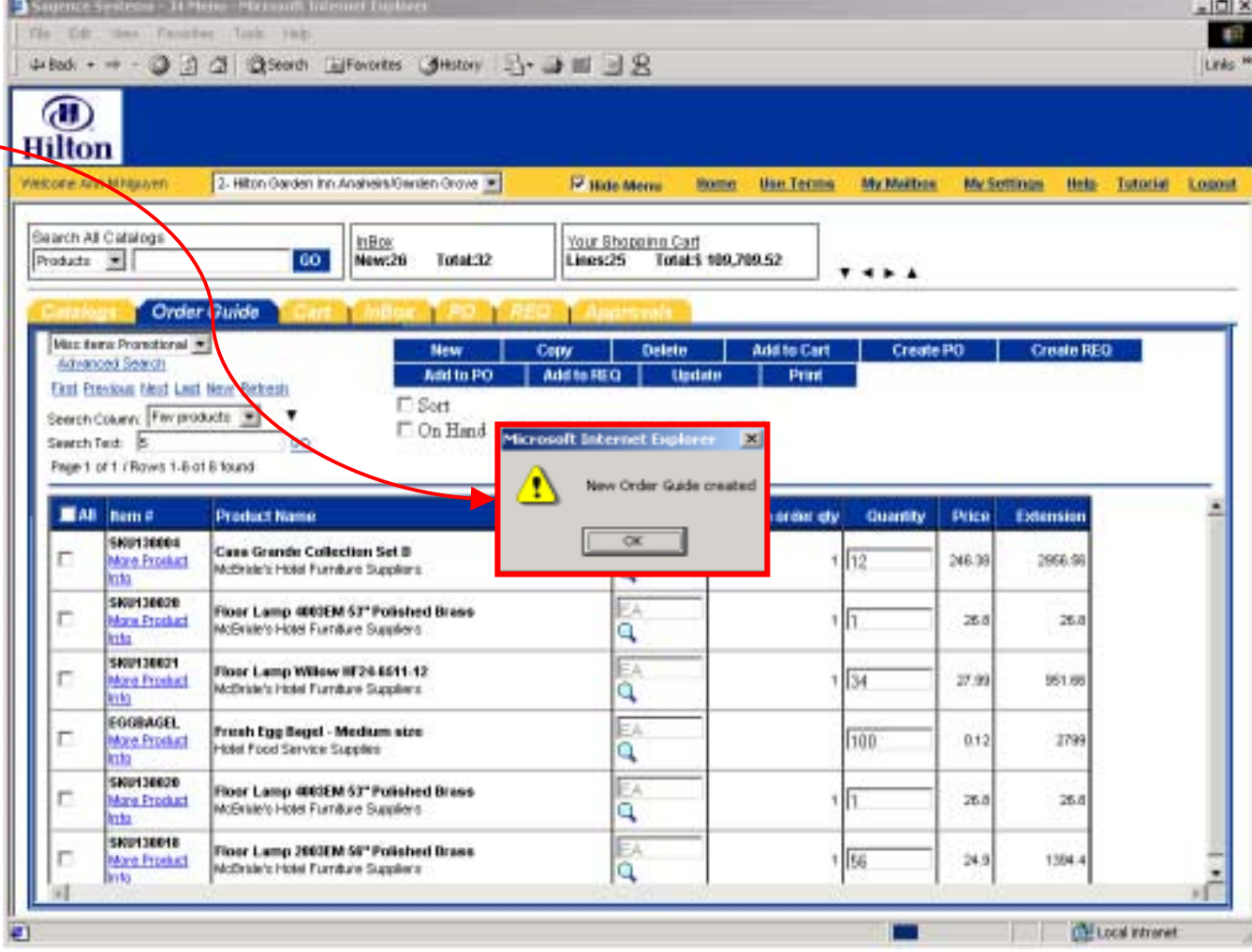

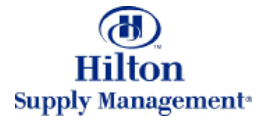

Your new Order Guide has been created and can be found in the drop can be found in the drop down list

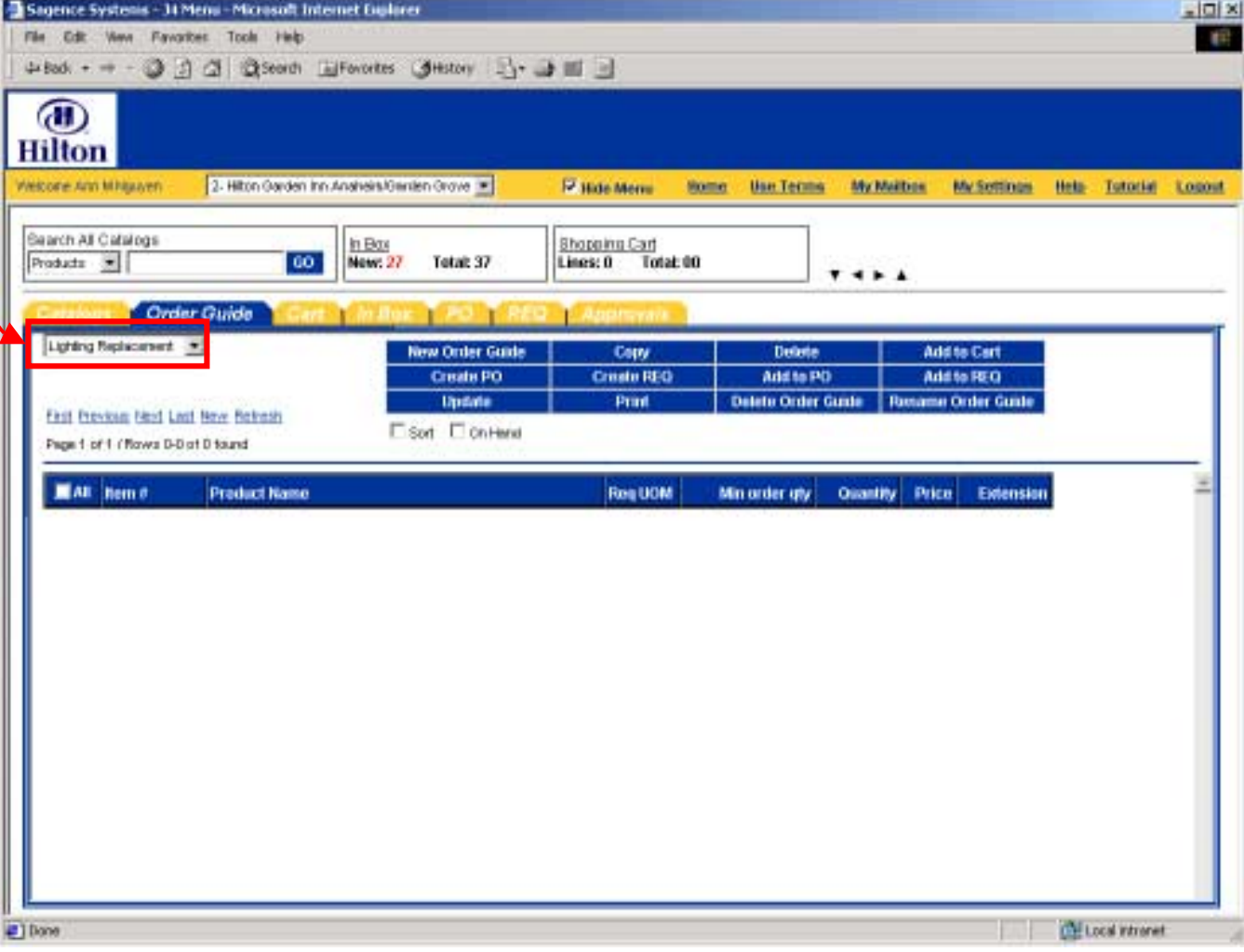

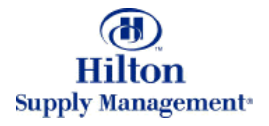

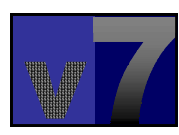

## Shopping > Order Guide > Moving Products to an Order Guide

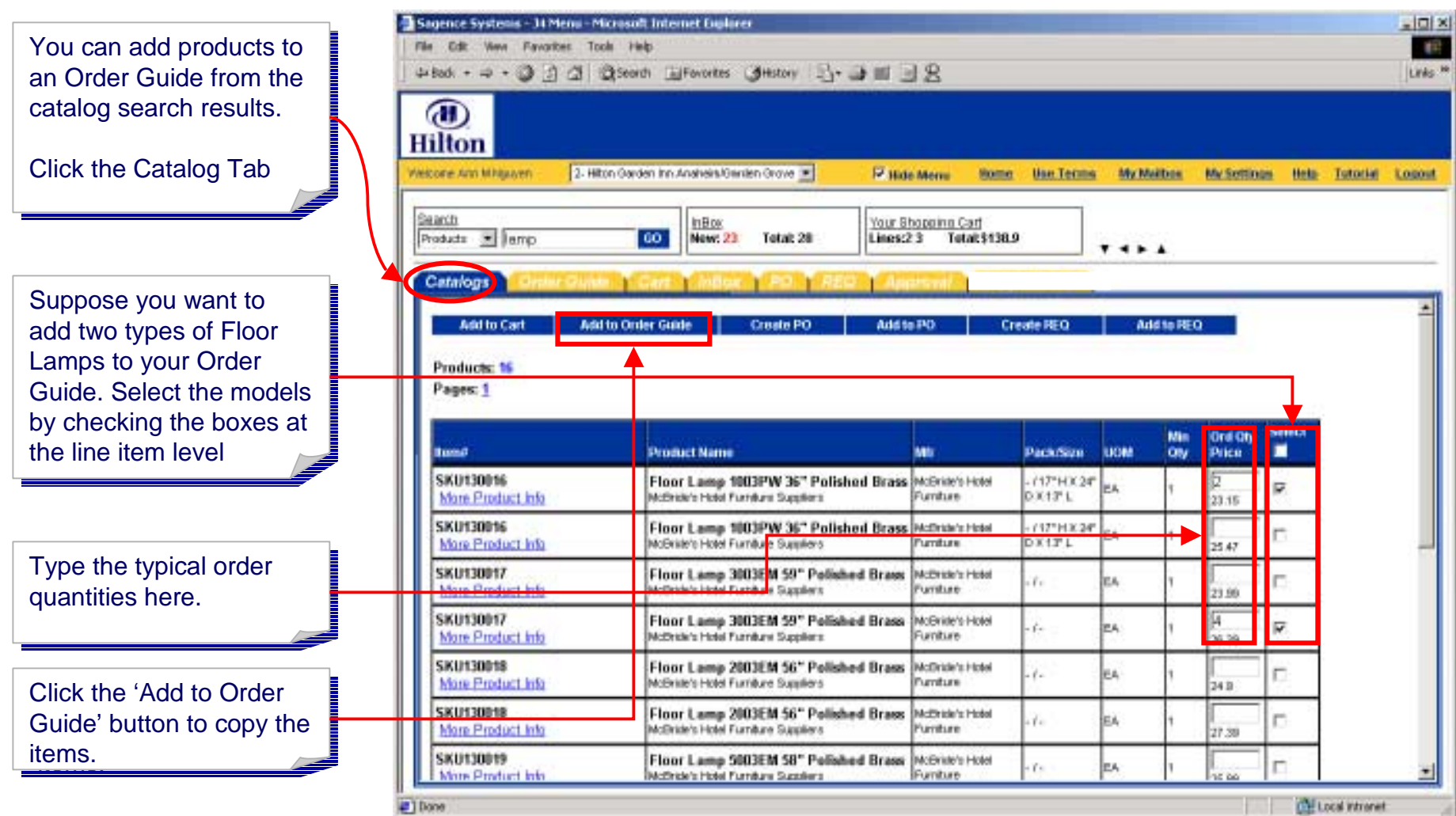

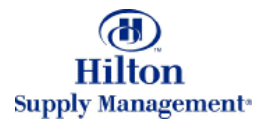

### Shopping > Order Guide > Moving Products to an Order Guide

Select the Order Guide you want to add the you want to add the items to (in our case items to (in our case 'Lighting Replacement') 'Lighting Replacement') from the list of existing from the list of existing Order Guides

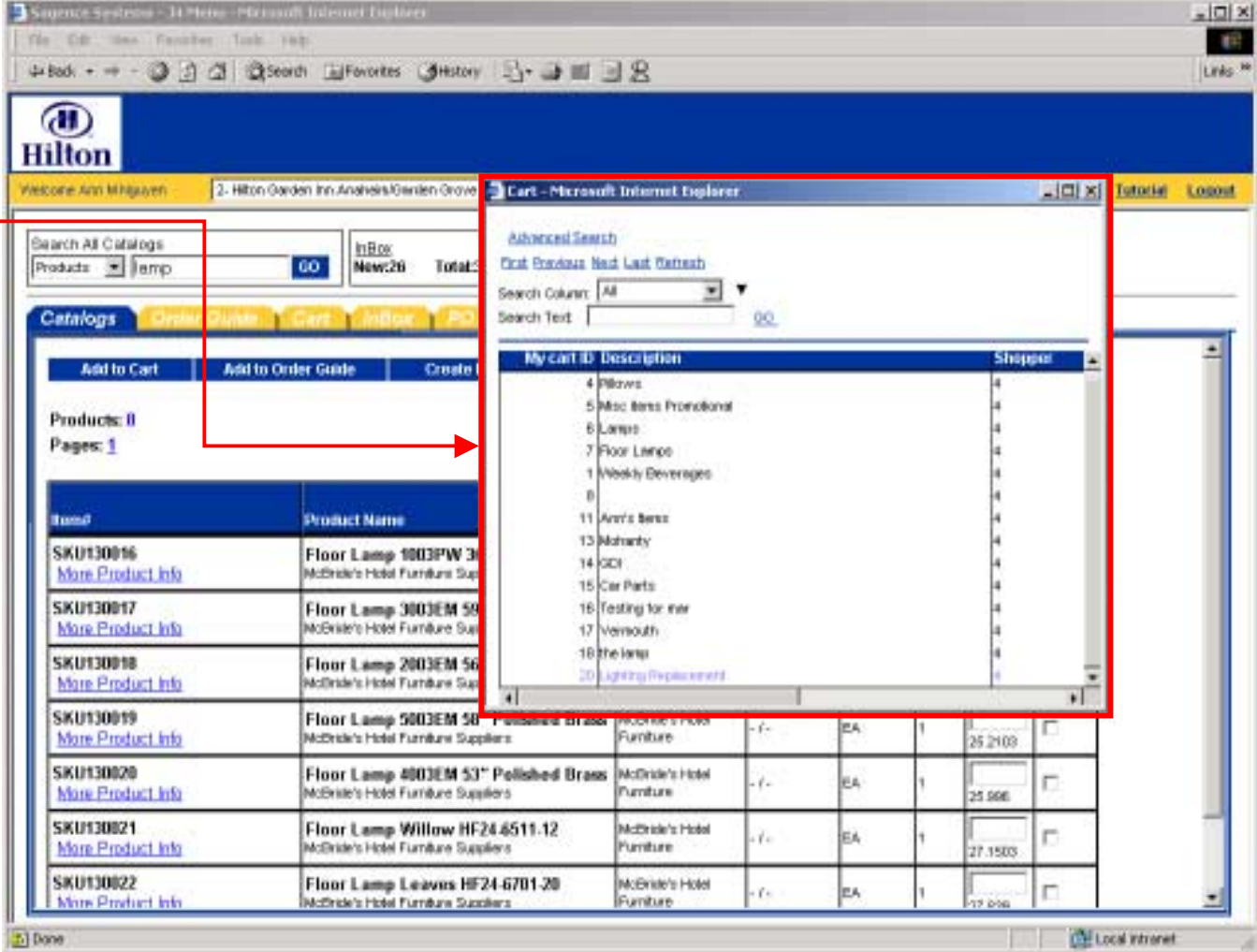

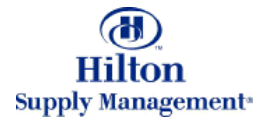

### Shopping > Order Guide > Moving Products to an Order Guide

The system will now take The system will now take you to the selected Order you to the selected Order Guide. Below are the two products you have just products you have just added.

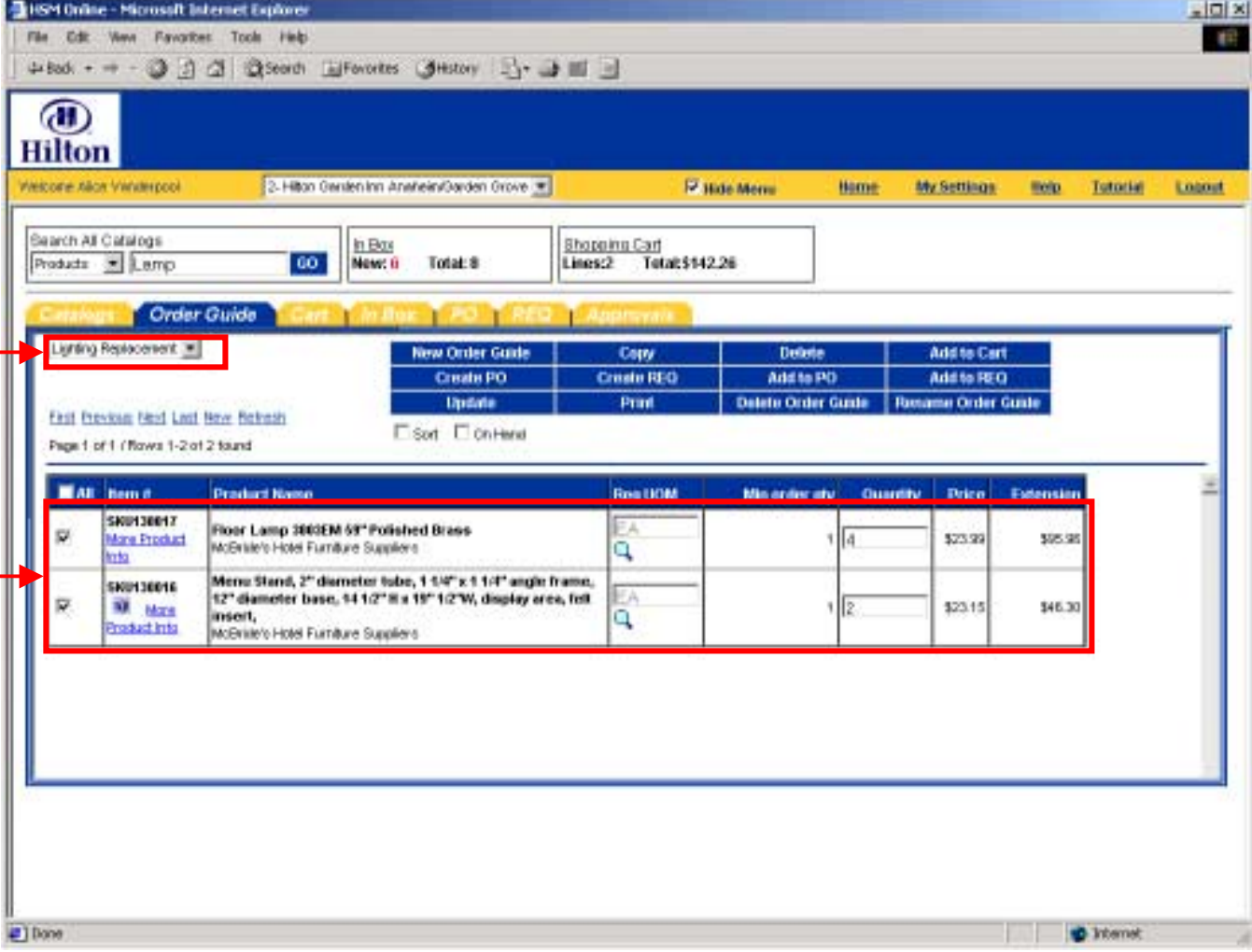

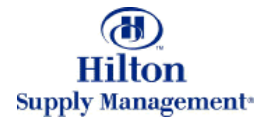

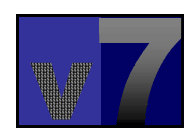

#### Shopping > Order Guide > Purchasing from your Order Guide

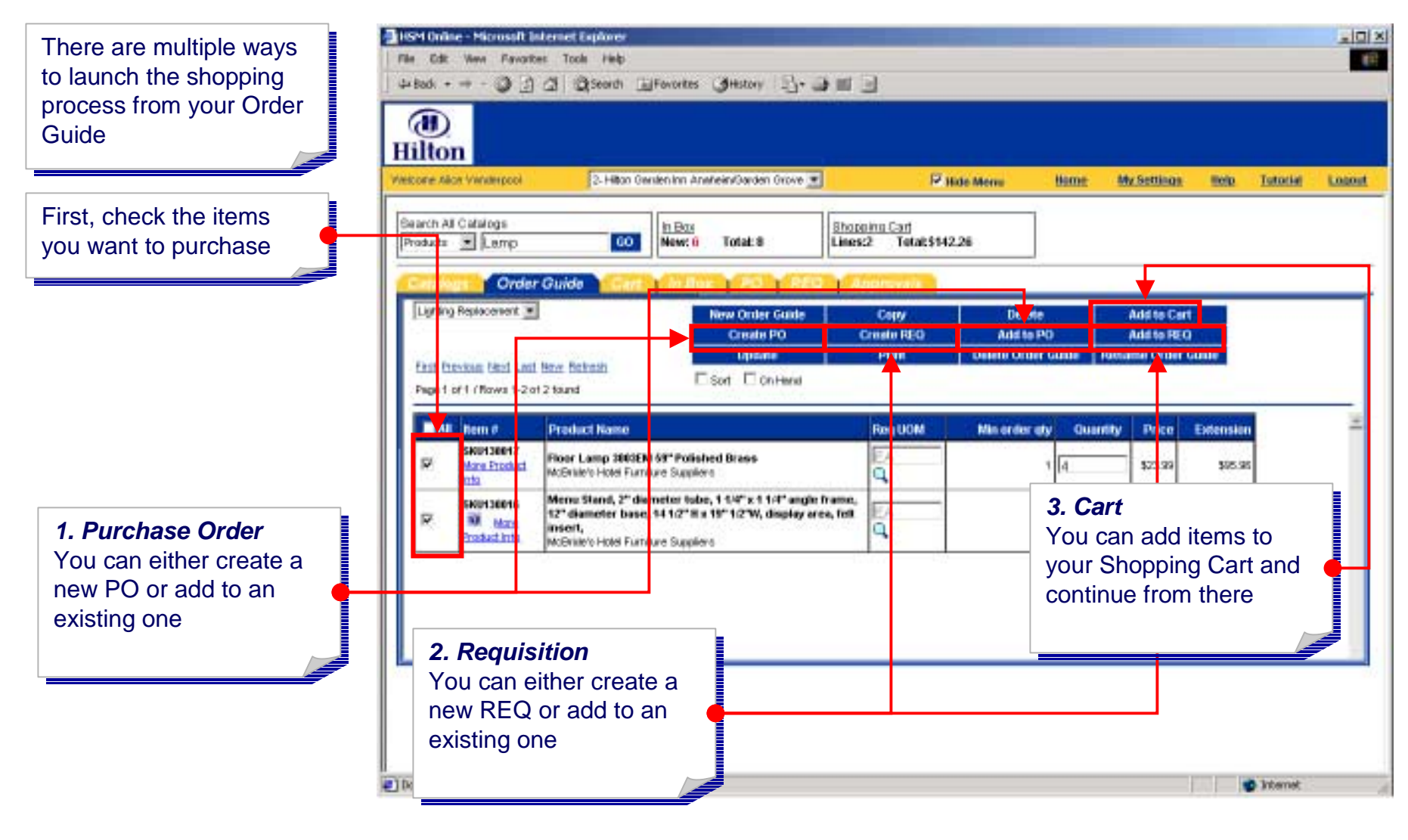

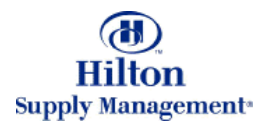

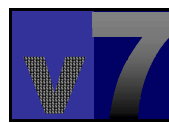

#### Shopping > Order Guide > Other Functionality

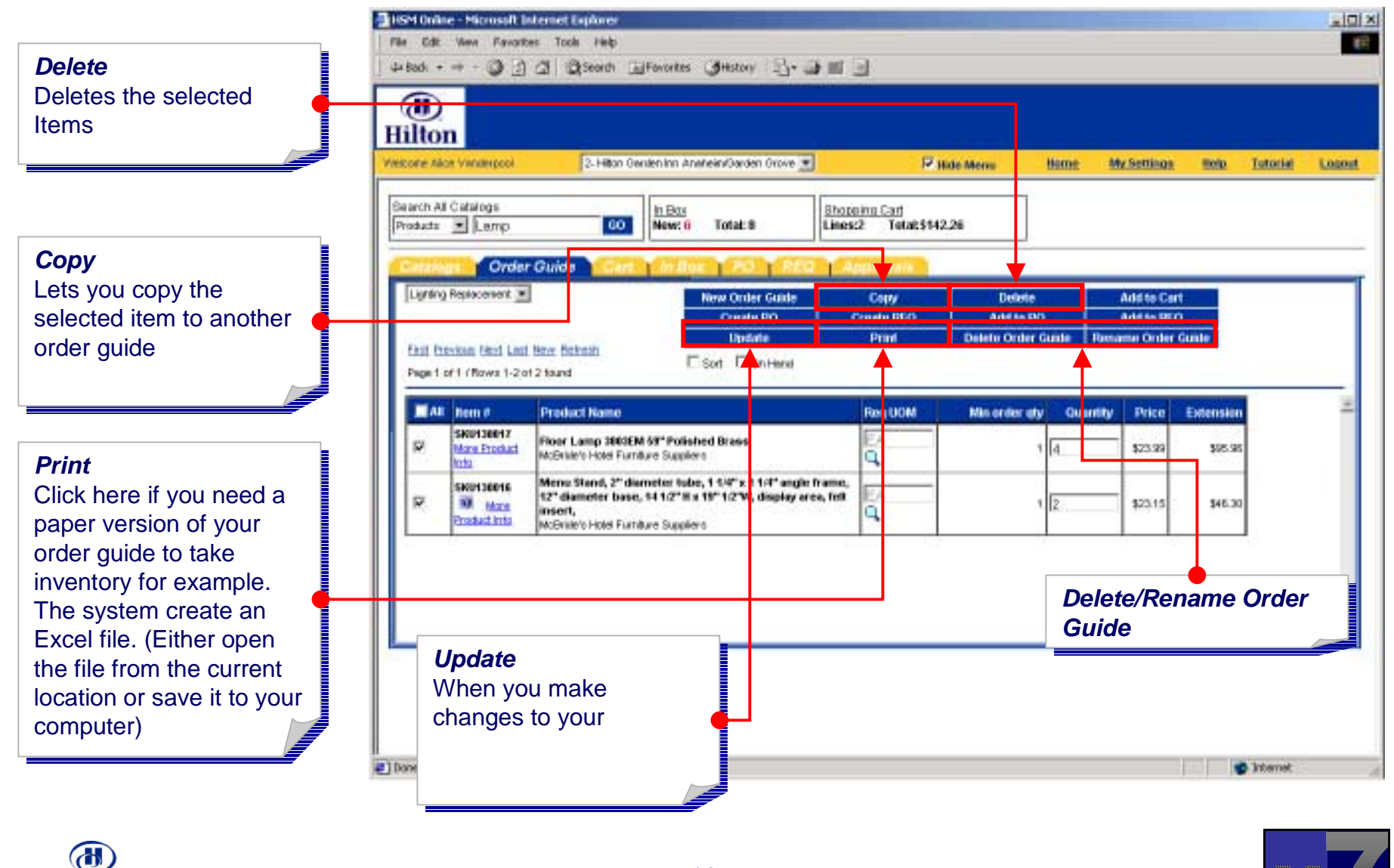

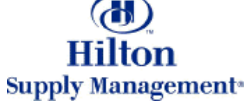

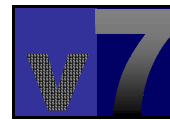